# 3 **モデラーを使ってみよう** 課題編

# **3.1 モデラーとは**

実際の画像を見ながら3DCGを作成していくソフト ウェアをモデラーといいます。これは,モデルをテ キストでつくっていくPOV-Rayと違い,コンピュー タとの対話形式でモデリングしていくものです。こ こでは,操作性に優れ,趣味から業務まで幅広く使 われている「メタセコイア」を学習します(メタセ

コイアにはシェアウェア版とフリーウェア版があり ますが,本書ではフリーウェア版の「LE R2.1a」 を解説します)。

※処理速度の遅いパソコンで情報量の多いモデルを 作成すると表示が遅くなることがあります。

## **3.2 メタセコイアの起動画面**

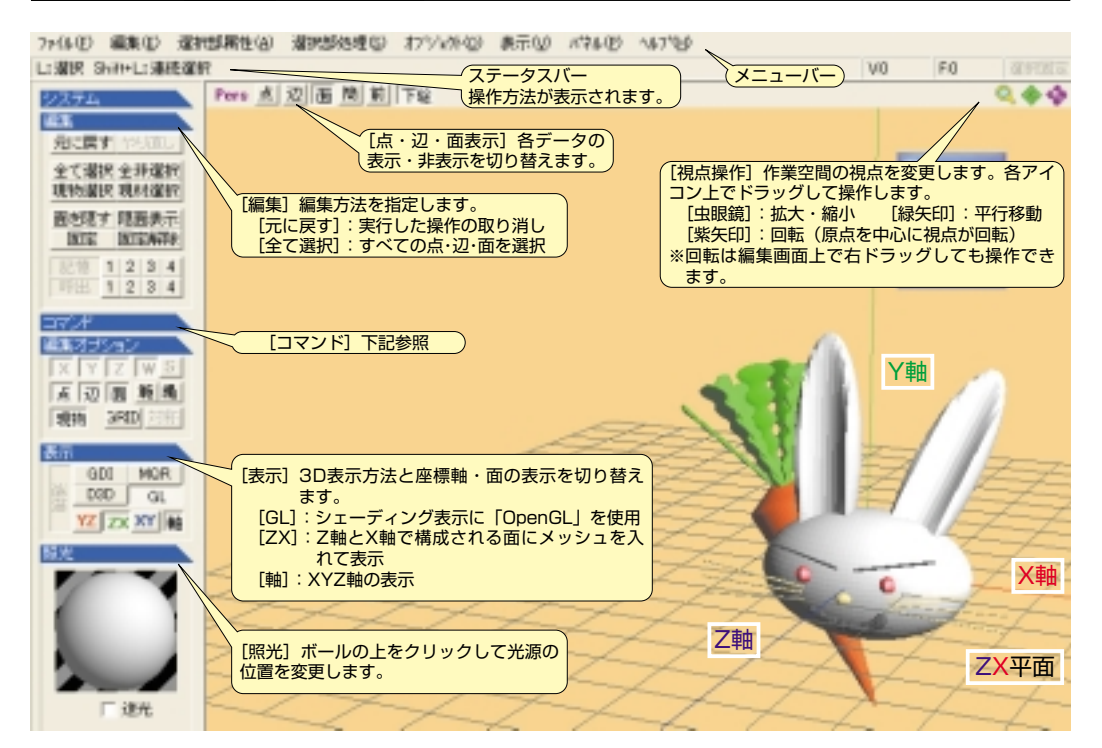

#### 1[コマンド] 基本図形などの形状作成 课职 S や編集操作に使用します。 範囲R投機 G 移動V この部分をクリックして, 拡大 Q 回転 C メニュー一覧の表示・非 表示を切り替えます。 UV練 U マオンゲ 基本区形 P 面の生成 F 各ボタンをクリックして 削除 D 反転 I 作業を進めます。 ※サブメニューが表示され 押出 E 材質 M <u>、ララパー</u>ユ - 5 払示とい<br>るコマンドもあります。 面積り ペペル マグネット B ワイヤーW ナイフド メタボール粘土 ペイント 下絵 视点

#### 2 [オブジェクト] ウィンドウ

ここに表示される複数のオブジェクト(obj)を組み 合わせてモデリングをおこないます。表示されてい ない場合はメニューバーから「パネル〕→「オブジ ェクトパネル]を選択しましょう。

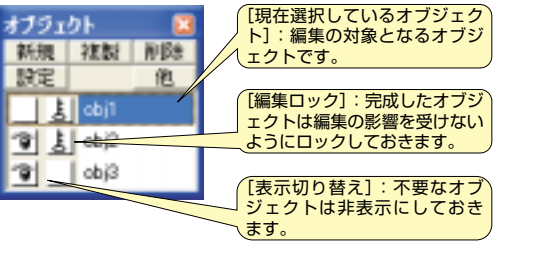

#### 3 「材質】ウィンドウ

オブジェクトに材質(色)を割り当てます。表示さ れていない場合はメニューバーから[パネル]→ [材質パネル]を選択しましょう。

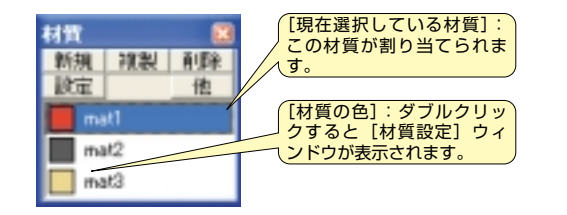

#### 4 視点の切り替え

初期設定では物体を斜め上から見る「Pers(パース)」 になっていますが,状況に応じて適切な視点に切り 替えながら作業を進めましょう。 <u>F1</u> |キー:横からの視点(X軸方向からの視点) キー:上からの視点(Y軸方向からの視点) F2 <u>F3 |</u>キー:前からの視点(Z軸方向からの視点) F5 キー:斜め上からの視点(Pers)

# **3.3 モデリング**

それでは実際にモデリングをおこないます。ここで は23個のオブジェクトで「うさぎ」と「にんじん」 を作成します。

### 1 作業の流れ

③メタボールで顔 「obj3 」→「obj4」

⑦基本図形[円筒]で右眉 「obj6」

作業の流れは次のとおりですが,これを参考にして 各自でオリジナリティーのある作品を作成してみま しょう。

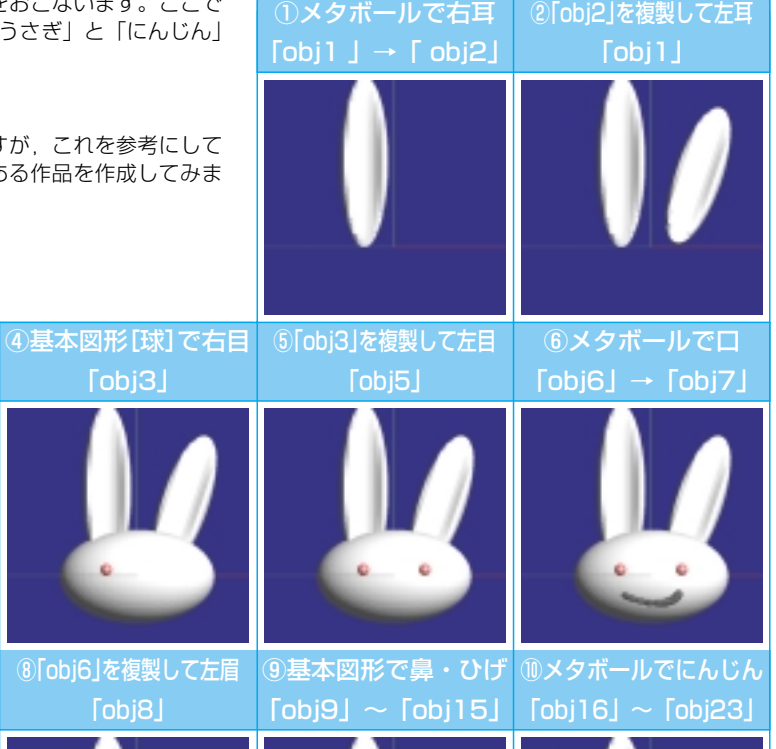

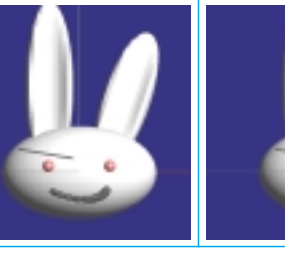

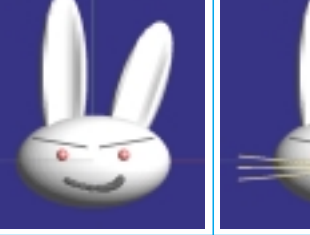

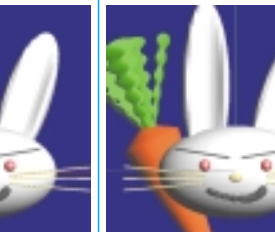

### 2 初期設定

①メニューバーの [ファイル] で [入門モード] の チェックをはずします。 設定します。

②[表示]を次のように

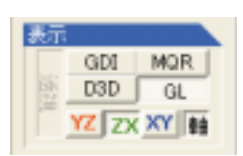